# 全国道路施設点検データベース(道路橋)

# 操作マニュアル

# 資料ファイル※ 登録編

# (暫定版)

本マニュアルは、全国道路施設点検データベース(道路橋)の資料ファイル の登録に係る部分を抜粋した暫定版です。

※ 資料ファイルには、詳細調査データ、点検支援技術データを含みます。

# 令和5年2月

#### Ⅲ-2-暫.資料ファイルの登録

データ取込の前に必ずご確認下さい。

#### 資料ファイル登録時の留意事項

#### 1)資料ファイルについて

- ・道路橋の点検に係わるデータ、資料等を対象とします。
- ・資料ファイルは、橋梁管理カルテあるいは定期点検のいずれかに紐付けて登録します。
- ・登録の対象となる資料ファイルの種類と資料例を下表に示します。資料例はこれに限定する ものではありません。
- ・データベースへの登録は有償(登録料を課金)となります。(ただし、令和 4 年度の登録は無 償です)
- ・事前に施設管理者(業務発注者)と登録対象とする資料データについて協議のうえ登録して下 さい。
- ・サーバー容量の節約のため、登録データは点検データベースの趣旨をご理解いただき、点検 に必要な情報を選択のうえコンパクトにして下さい。

<sup>(</sup>業務成果品完成図書等をそのまま登録するようなことはしないで下さい。)

| 登録場所  | 橋梁管理カルテ            | 定期点検                 |
|-------|--------------------|----------------------|
| 対象    | カルテ様式の履歴に記載するイベントに | 定期点検実施年に点検・診断で取得、活用  |
|       | 関する資料データ           | した資料データ              |
| 想定される | 詳細調査データ            | 点検支援技術データ※           |
| 資料等種類 | 補修・補強の検討・工事関連資料    | 詳細調査データ (定期点検時に実施したも |
|       | 補修後の再判定で用いた報告      | $\mathcal{D}$        |
| 閲覧場所  | データ登録年度以降の橋梁管理カルテの | データ登録年度の定期点検の付属データ   |
|       | 付属データ              |                      |

※例えば、オルソモザイク画像の生成と保存に関する参考資料(案)(R4.3 国土交通省道路局国道・技術 課)等に基づき作成されたデータなど

#### 2)データ登録時のファイルサイズについて

- ・通信に要する時間、処理によるサーバー占有時間などを考慮して、資料ファイルは ZIP ファ イルで 2.0GB/ファイル以下として下さい。それ以上となる場合には分割して登録して下さ い。
- 3)点検支援技術データの登録について

 $\overline{\phantom{a}}$ 

- ・点検支援技術データは関連の参考資料等に示される保存方法に従い、点検支援技術に関連す るフォルダー部分のみを登録して下さい。(次頁参照) 【関連する参考資料例】
	- ・「オルソモザイク画像の生成と保存に関する参考資料(案)」および「機械等によるひびわれ図の生成 に関する参考資料(案)」(ともに、R4.3 国土交通省道路局国道・技術課)
	- ・点検支援技術(画像計測技術)を用いた3次元成果品納品マニュアル【橋梁編】(案)(R3.3 国土 交通省)

#### 3 保存方法

点検支援機器等を活用して定期点検時にオルソモザイク画像を生成した場合のデータ保存方法 な図 りに示す

- · オルソモザイク画像を生成した場合には、定期点検·カルテ入力システムで自動生成される フォルダに、点検支援機器等で取得または生成したデータを追加する。
- ·オルソモザイク画像生成に用いた写真ファイルも納品するものとし、「07 R PHOTO」フォ ルダの下に径間番号、径間分割番号、部材種別ごとに写真を格納するフォルダを分ける。 フォルダ名の例

(径間番号) (径間分割番号) (部材種別C)

例: 第1径間 (径間分割番号: 0) の主桁→10 Mg

- · ソフトウエアを使って加工·連結したオルソモザイク画像は、3DPDF、JPEG、またはTIFF 形式等の特別なビューワーが無くても確認できる形式に変換したうえで「08 R DEFECTS」 フォルダに格納する。また、上記の形式に変換する前のオルソモザイク画像や3次元モデル なども同じフォルダに格納する。
- · 表 1 と表 2 に示したキャリブレーション結果を記載した様式、及びキャリブレーションに用 いた画像を「09 CALIBRATION」フォルダに格納する。
- ・使用した点検支援技術のデータ処理方法が記載されている技術資料を「10\_R\_DOCUMENT」 フォルダに格納する。
- · 「08 R DEFECTS」フォルダに格納したオルソモザイク画像や3次元モデルを閲覧するため のビューワーを「11 R VIEWER MODEL」に格納する。

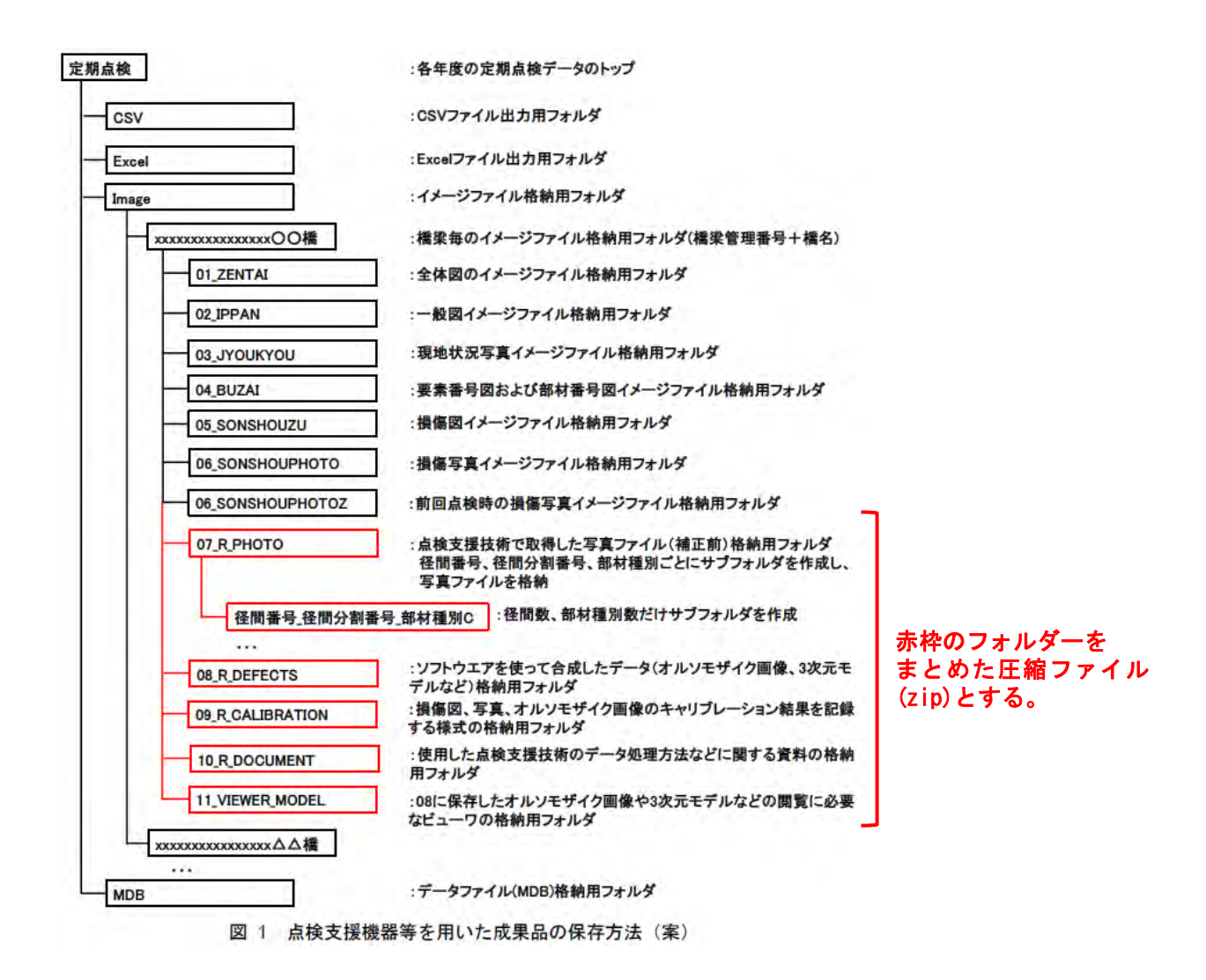

(1)橋梁管理カルテの資料ファイルの登録

 詳細調査や再判定時の根拠データなど、カルテ様式の履歴に記載するイベントに関する資料フ ァイルを登録します。

①:カルテ(登録用)画面に該当橋梁に関する資料ファイルの登録状況を表示します。 アイコンは資料ファイルの登録状況により以下のように色分けして示しています。 薄色アイコン:資料ファイルが存在しない。 紫色アイコン:資料ファイルが存在する。ただし、当年度に登録したものは存在しない。 赤色アイコン:当年度に登録した資料ファイルが存在する。

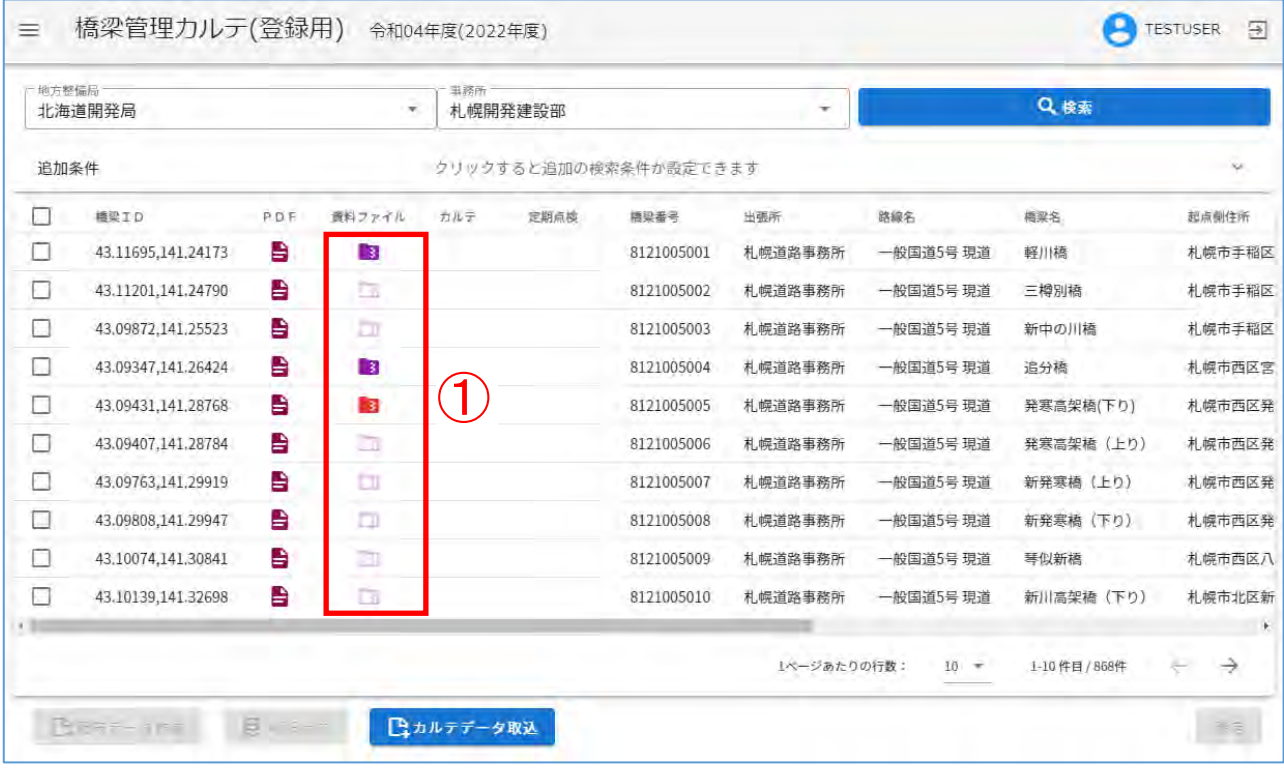

<資料ファイル画面の説明>

資料ファイル画面では「ファイル取込」、「付加情報の登録」、「ファイル出力」、「ファイル削除」 の操作を実行できます。

- ファイル取込
- ①:「ファイル取込」をクリックします。

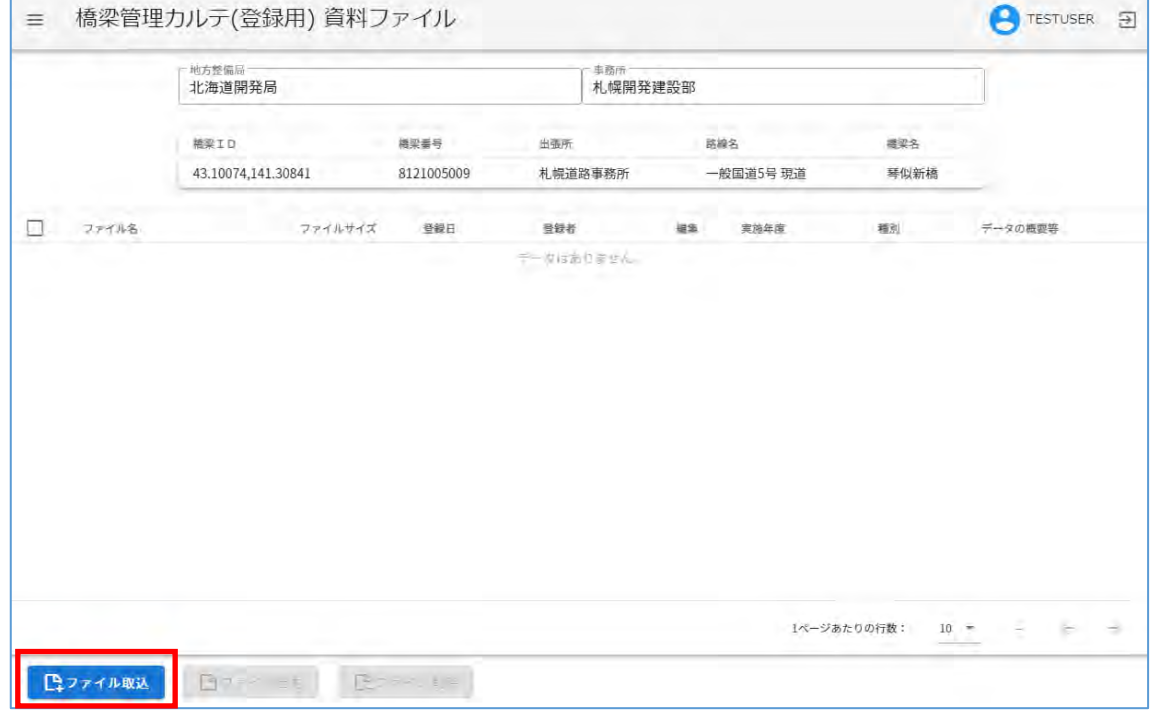

②:ファイル選択ダイアログが表示されるので、取込を行いたいファイルを選択して、「開く」を クリックします。

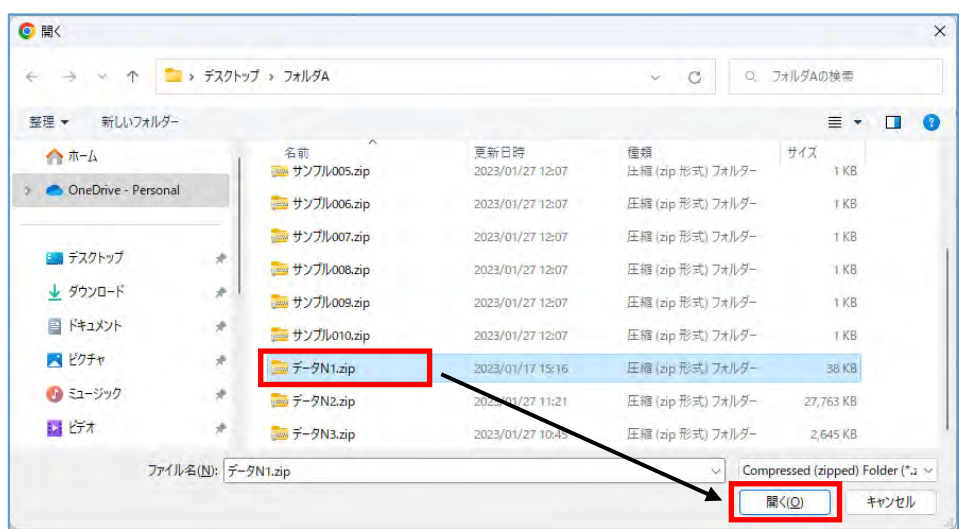

注)

取込を行うファイルは、以下の条件をすべて満たすことが必要です。

・ZIP 形式の圧縮ファイルである

- ・ファイル名が 60 文字以下である
- ・ファイルサイズが 2GB 以下である
- ③:確認メッセージが表示されるので、この内容で良ければ「はい」をクリックします。

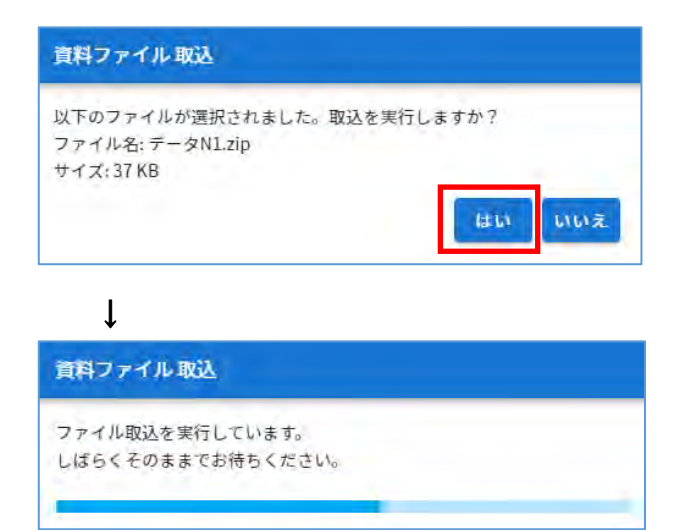

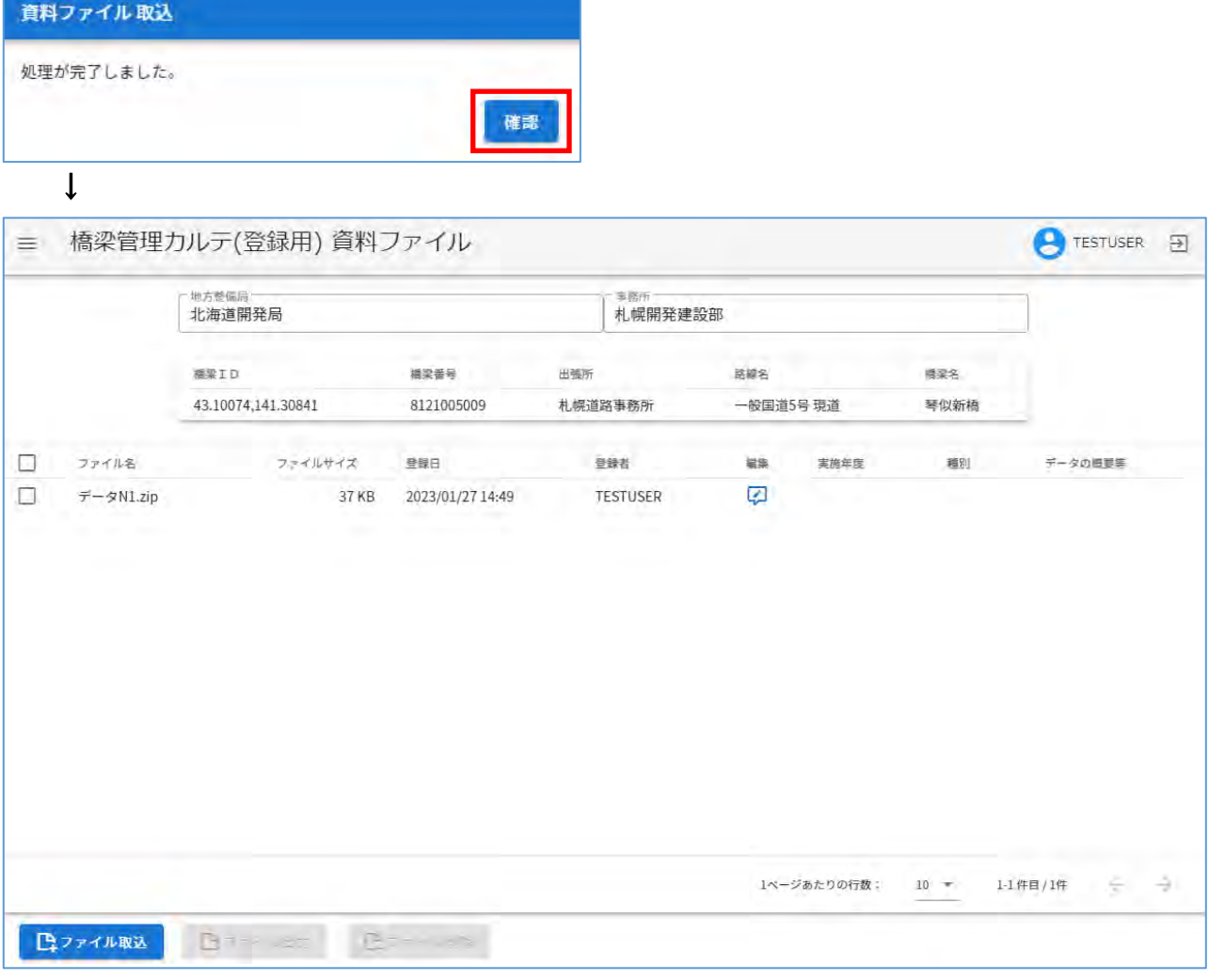

- 付加情報の登録
- ①:「編集」アイコンをクリックします。

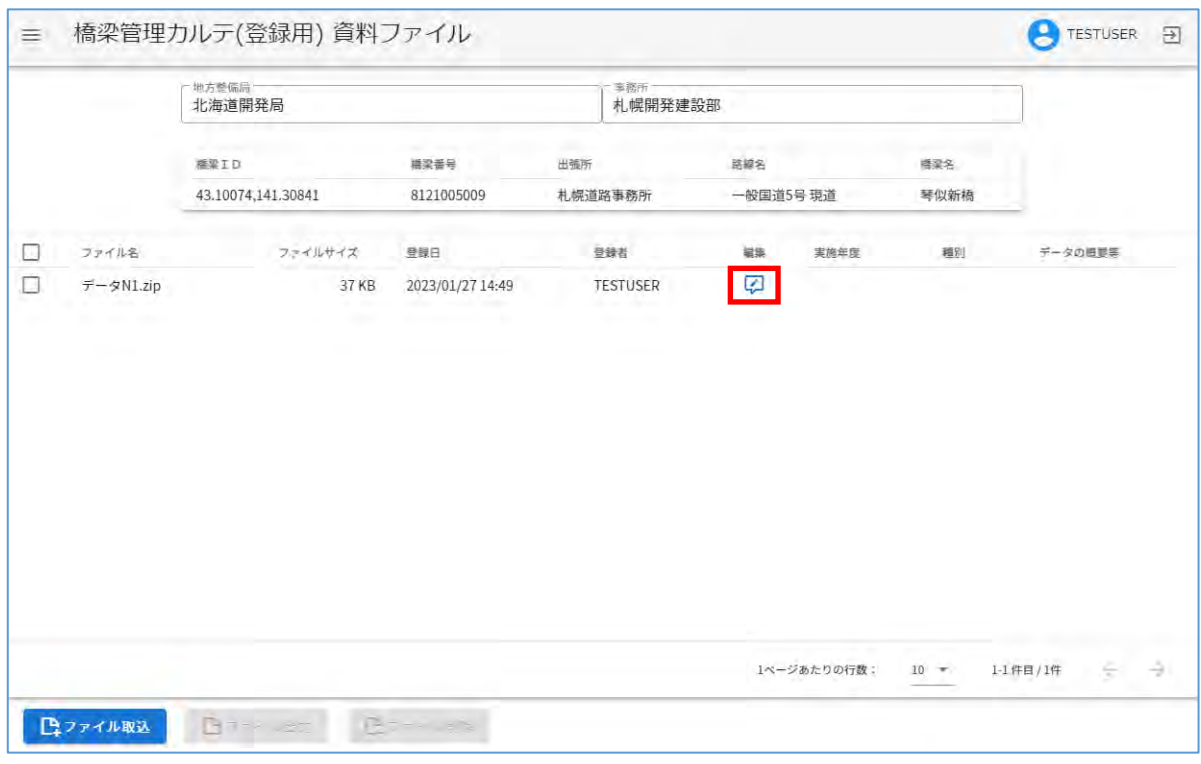

②:ダイアログが表示されるので、「実施年度」、「種別」、「データの概要等」を入力して、「登 録」をクリックします。

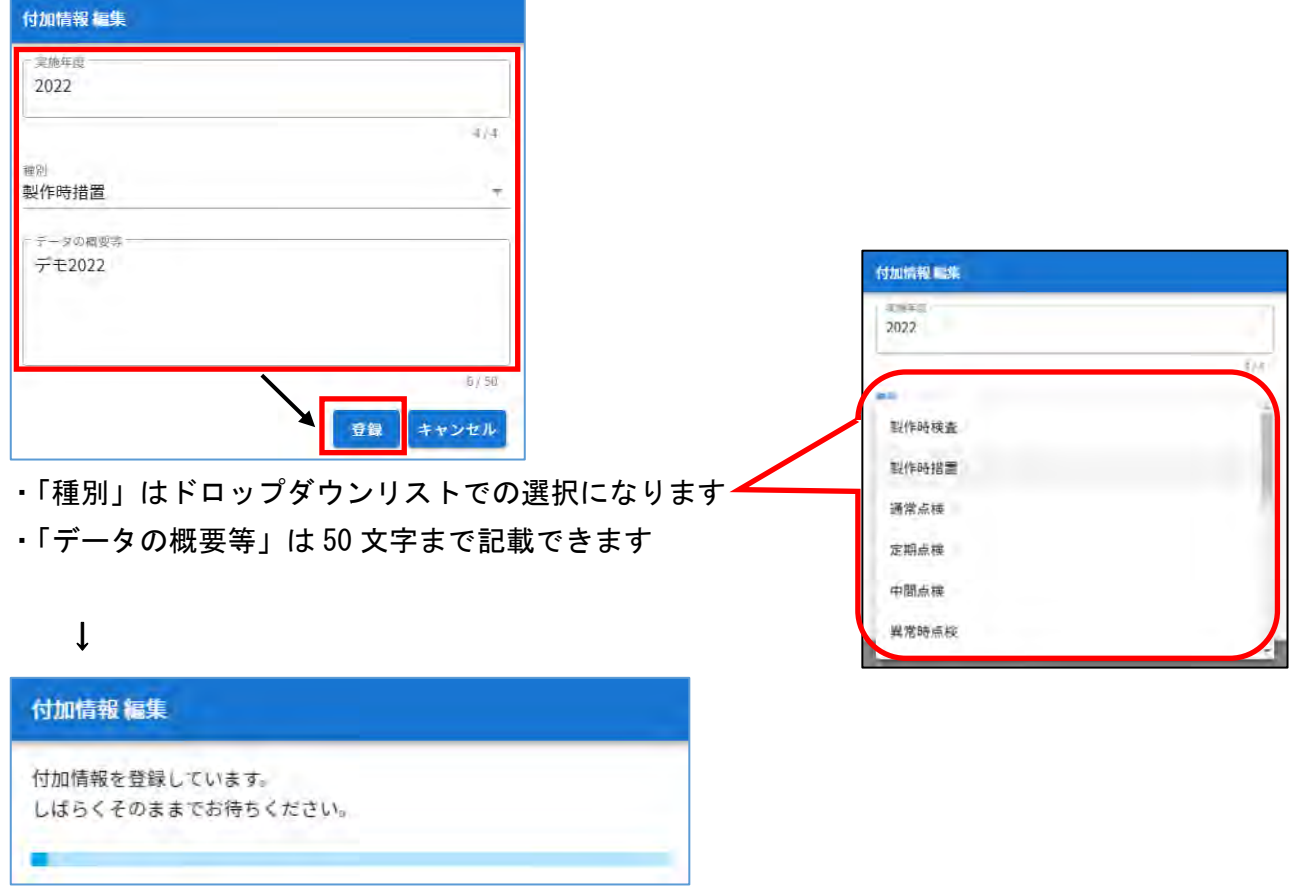

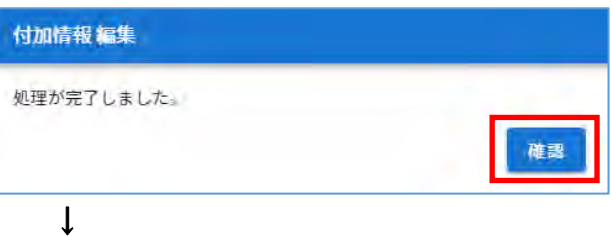

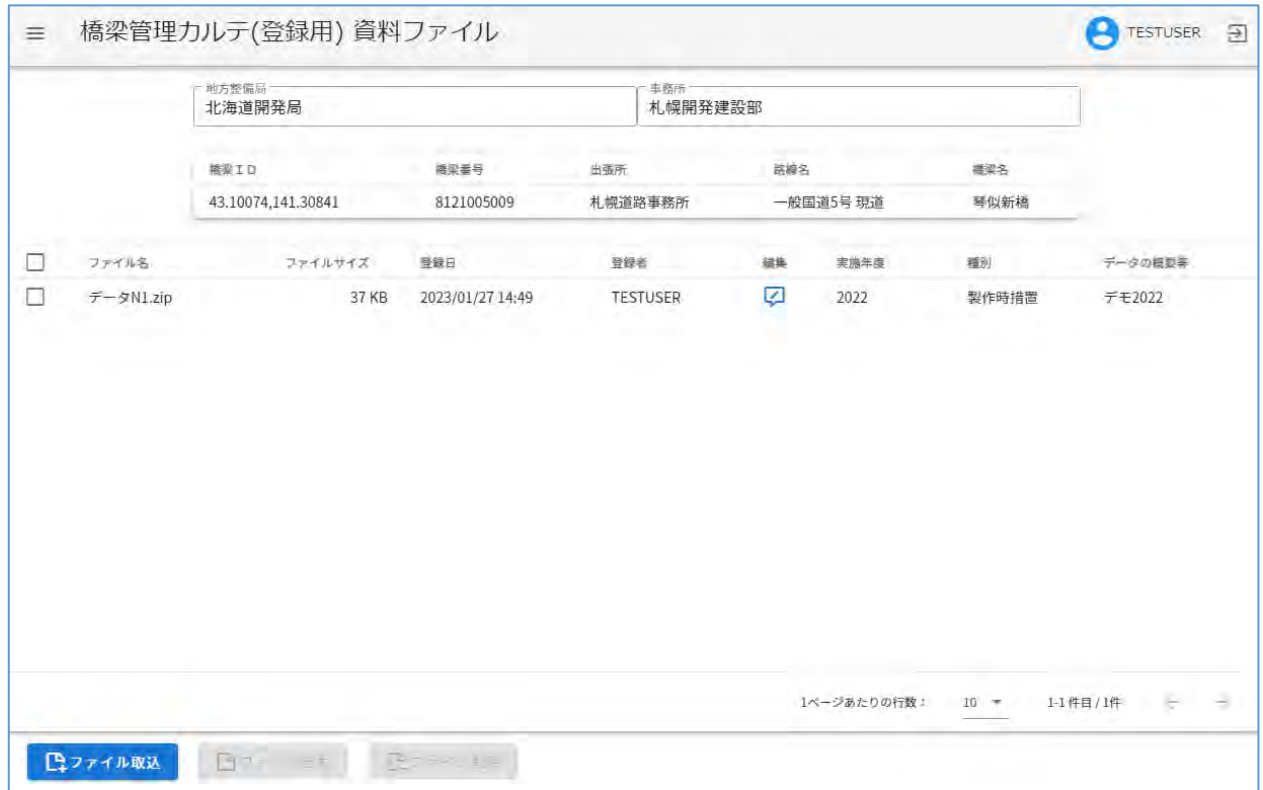

### ● ファイル出力

## ①:出力したいファイルを選択して、「ファイル出力」をクリックします。

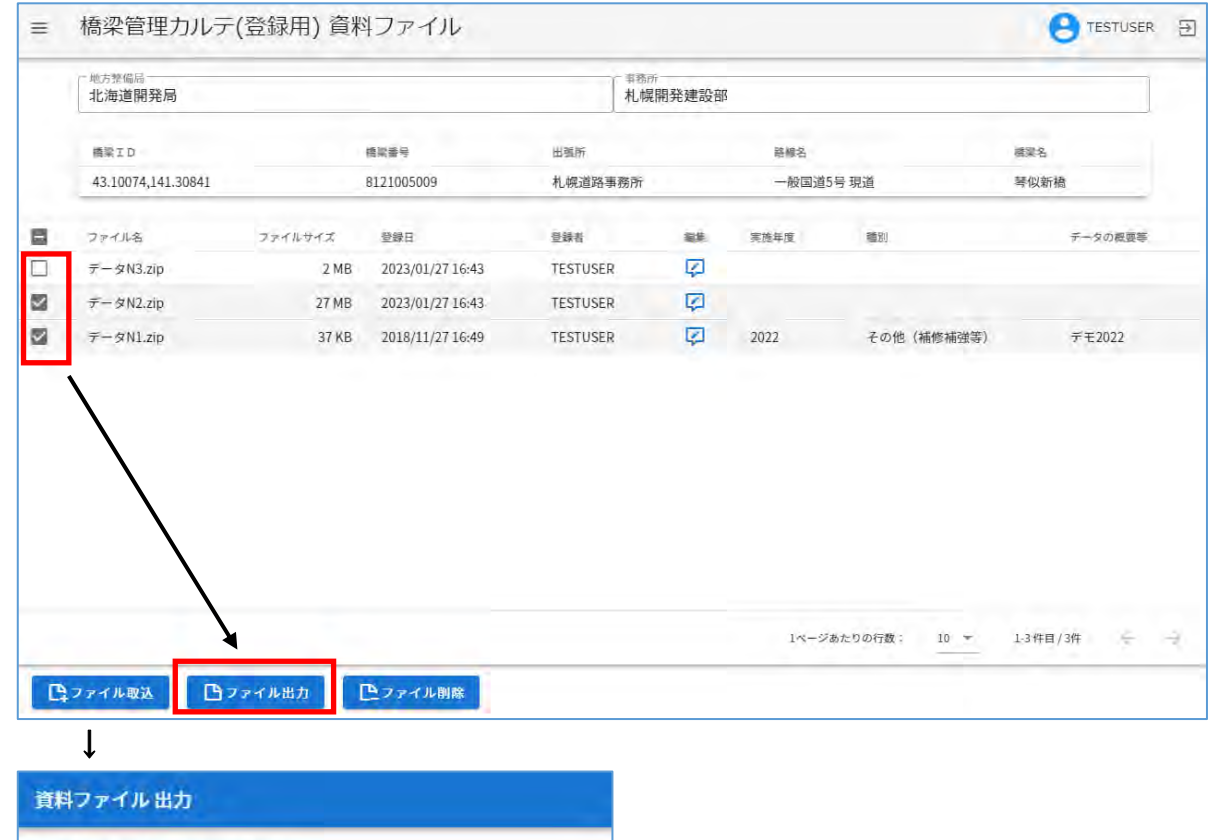

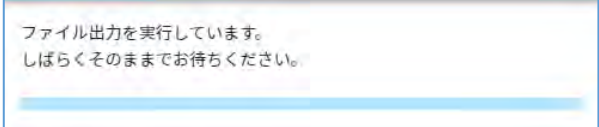

# ②:処理が完了すると、ファイルが出力されます。

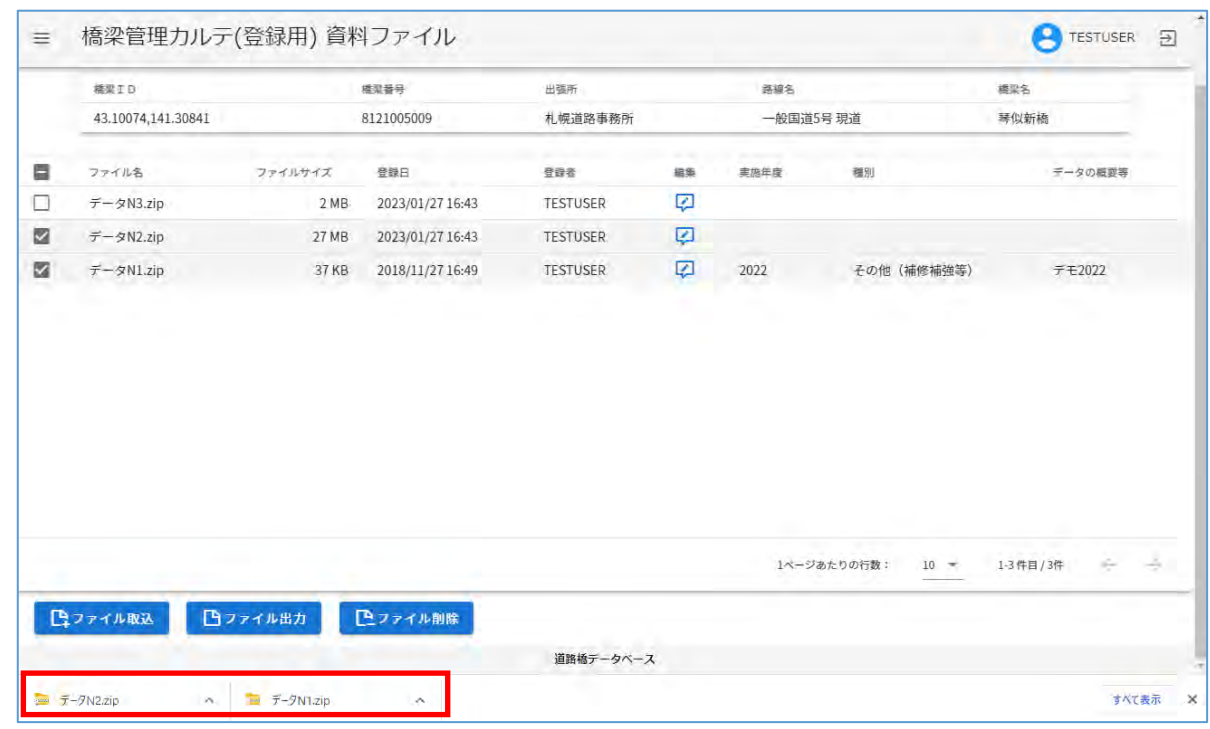

↑ブラウザによって表示が変わります

● ファイル削除

①:削除したいファイルを選択して、「ファイル削除」をクリックします。

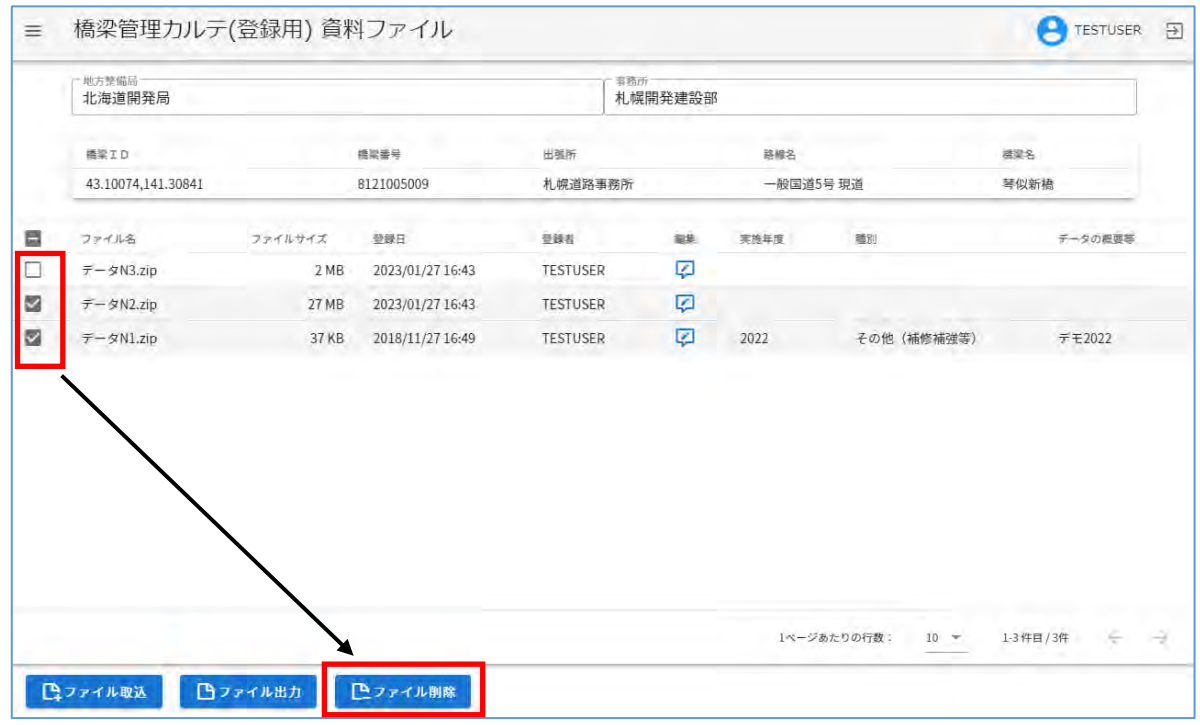

②:確認メッセージが表示されるので、この内容で良ければ「はい」をクリックします。

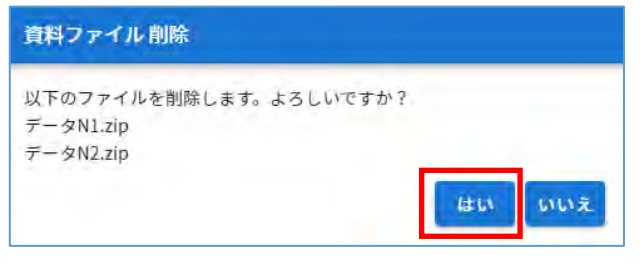

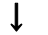

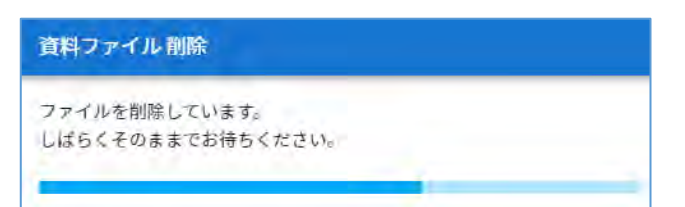

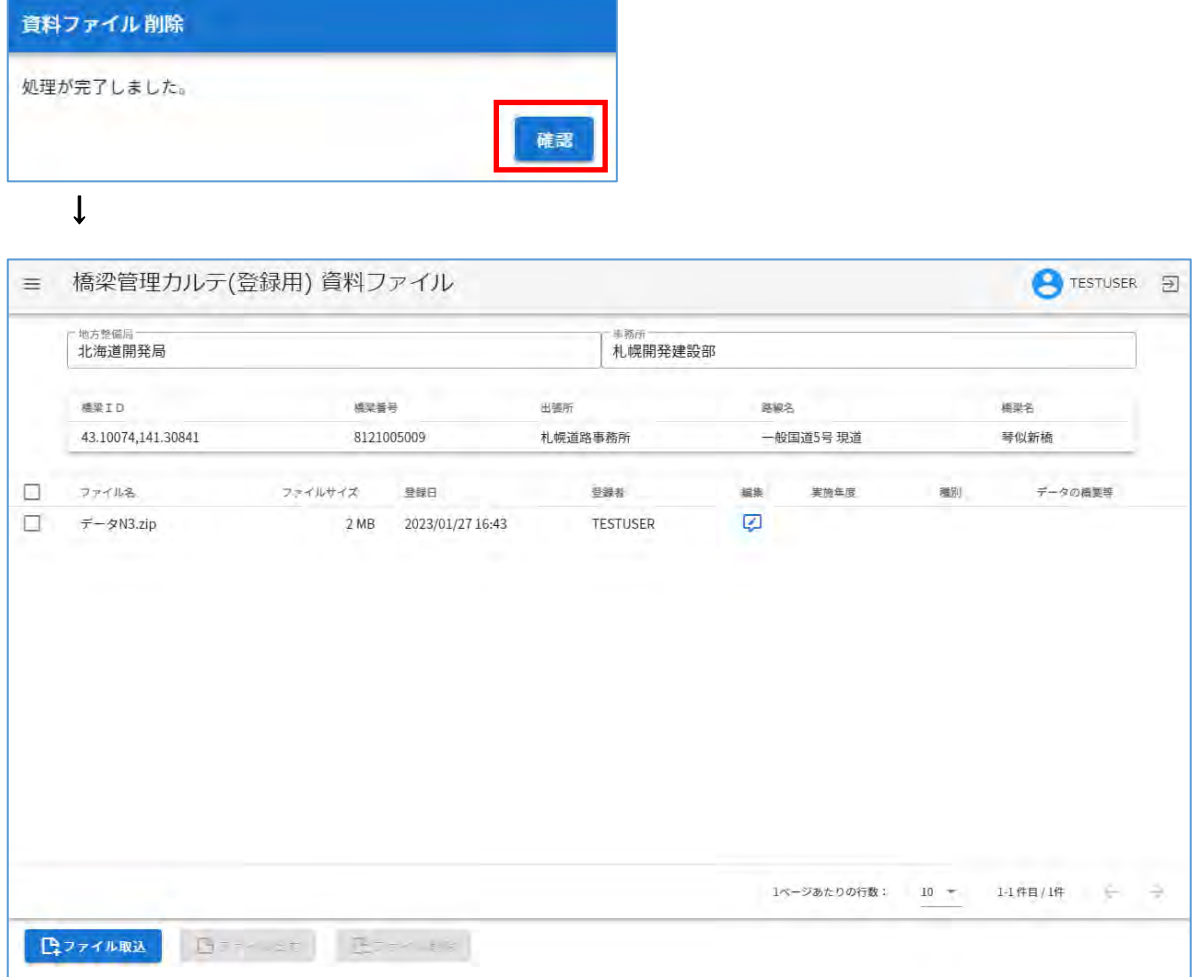

(2)定期点検の資料ファイルの登録

 定期点検で活用した支援技術で取得したデータなど、定期点検・診断業務で取得、活用した資料 ファイルを登録します

① :定期点検(登録)画面でアイコンをクリックすると、該当の定期点検データに関する資料フ ァイル画面を表示します。

アイコンは資料ファイルの登録状況により以下のように色分けして示しています。

薄色アイコン:資料ファイルが存在しない。 紫色アイコン:資料ファイルが存在する。ただし、当年度に登録したものは存在しない。 赤色アイコン:当年度に登録した資料ファイルが存在する。

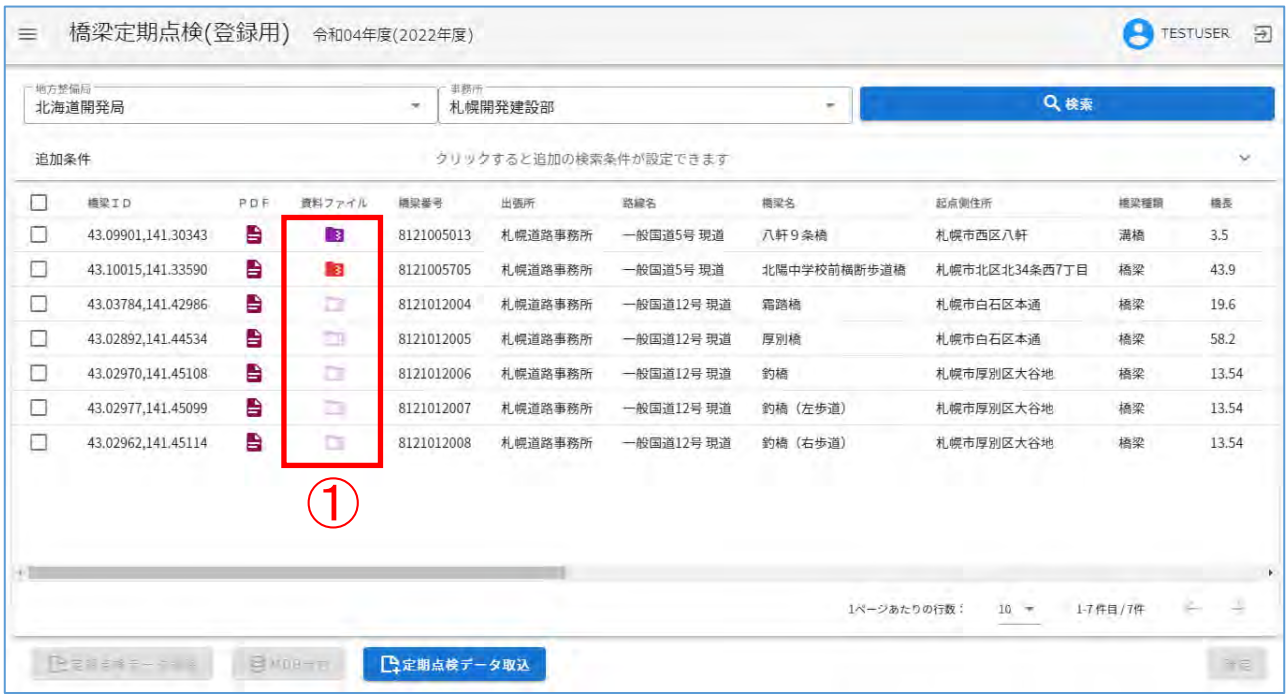

<資料ファイル画面の説明>

資料ファイル画面では「ファイル取込」、「付加情報の登録」、「ファイル出力」、「ファイル削除」 の操作を実行できます。

● ファイル取込

①:「ファイル取込」をクリックします。

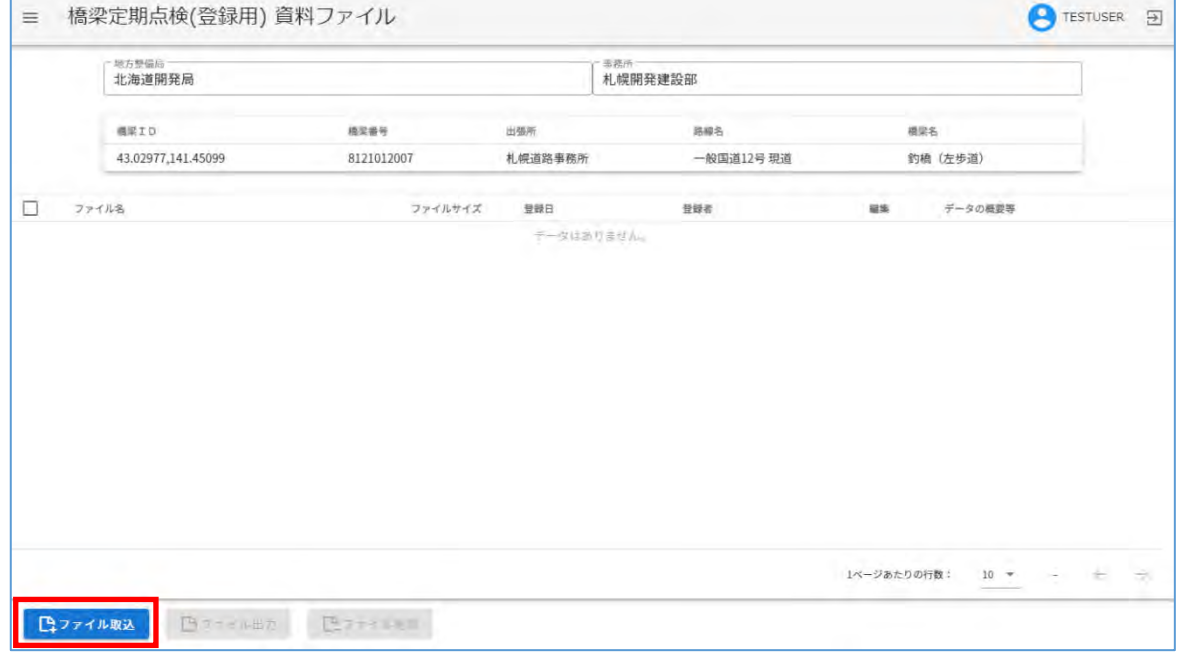

②:ファイル選択ダイアログが表示されるので、取込を行いたいファイルを選択して、「開く」を クリックします。

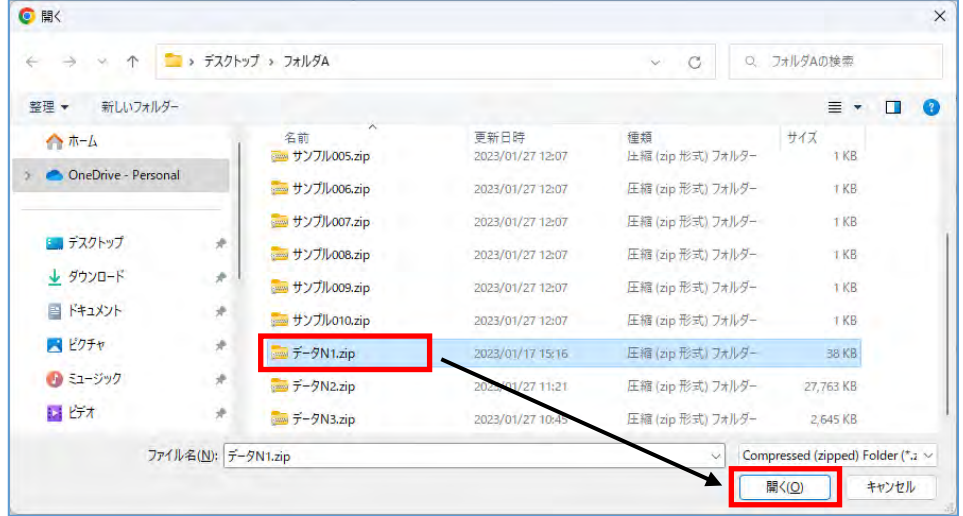

注)

取込を行うファイルは、以下の条件をすべて満たすことが必要です。

・ZIP 形式の圧縮ファイルである

- ・ファイル名が 60 文字以下である
- ・ファイルサイズが 2GB 以下である

③:確認メッセージが表示されるので、この内容で良ければ「はい」をクリックします。

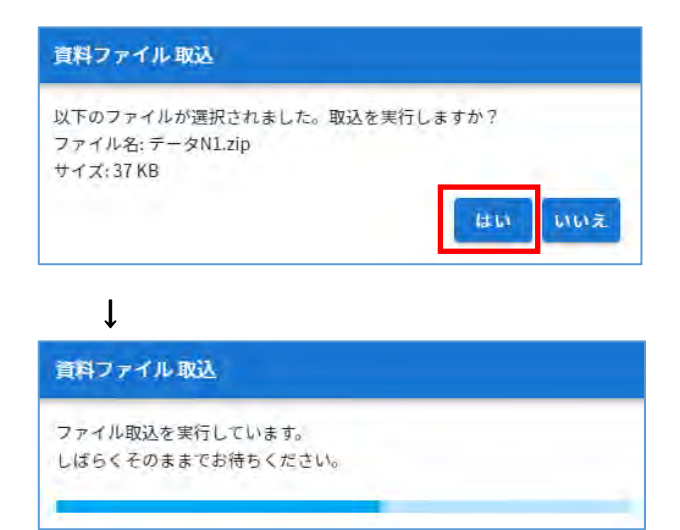

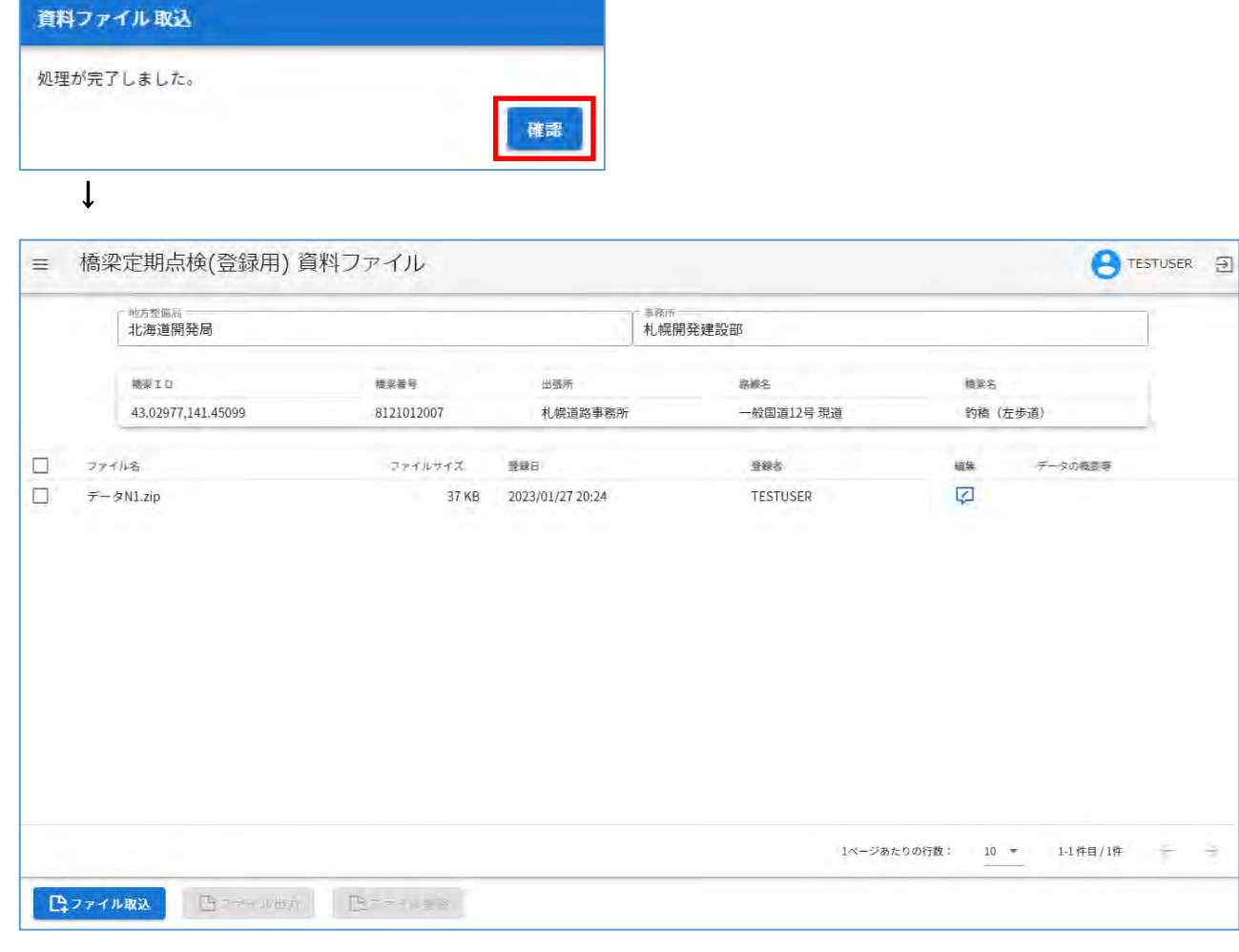

- 付加情報の登録
- ①:「編集」アイコンをクリックします。

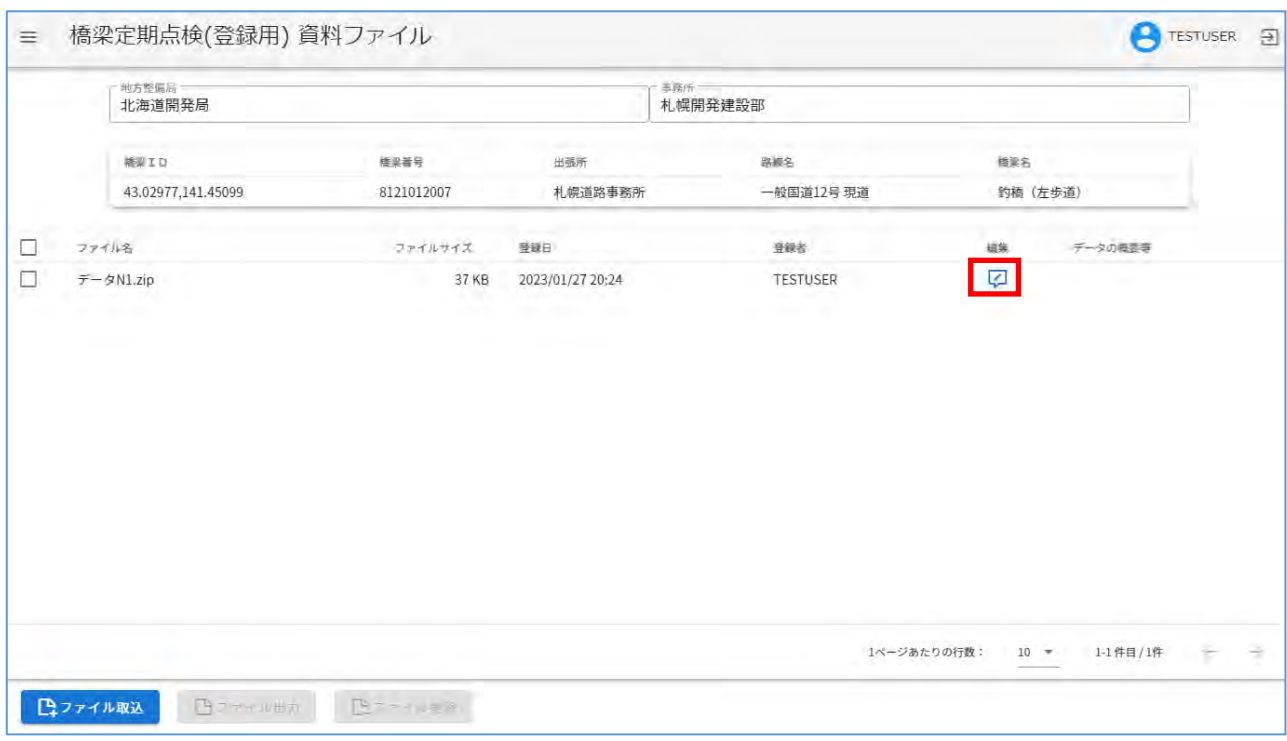

②:ダイアログが表示されるので、「データの概要等」を入力して、「登録」をクリックします。

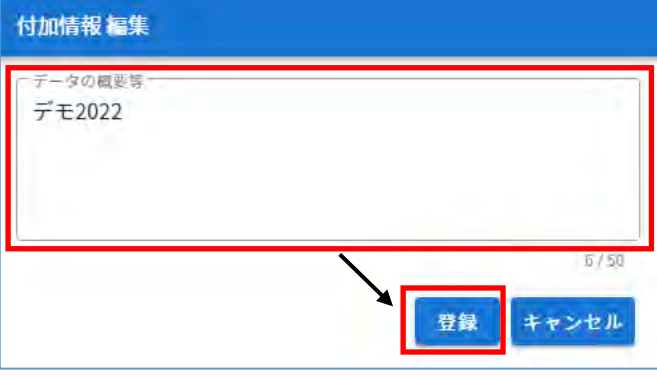

・「データの概要等」は 50 文字まで記載できます

 $\downarrow$ 

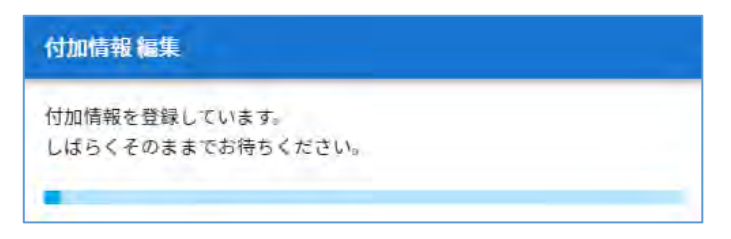

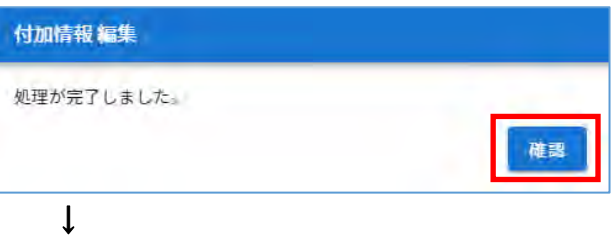

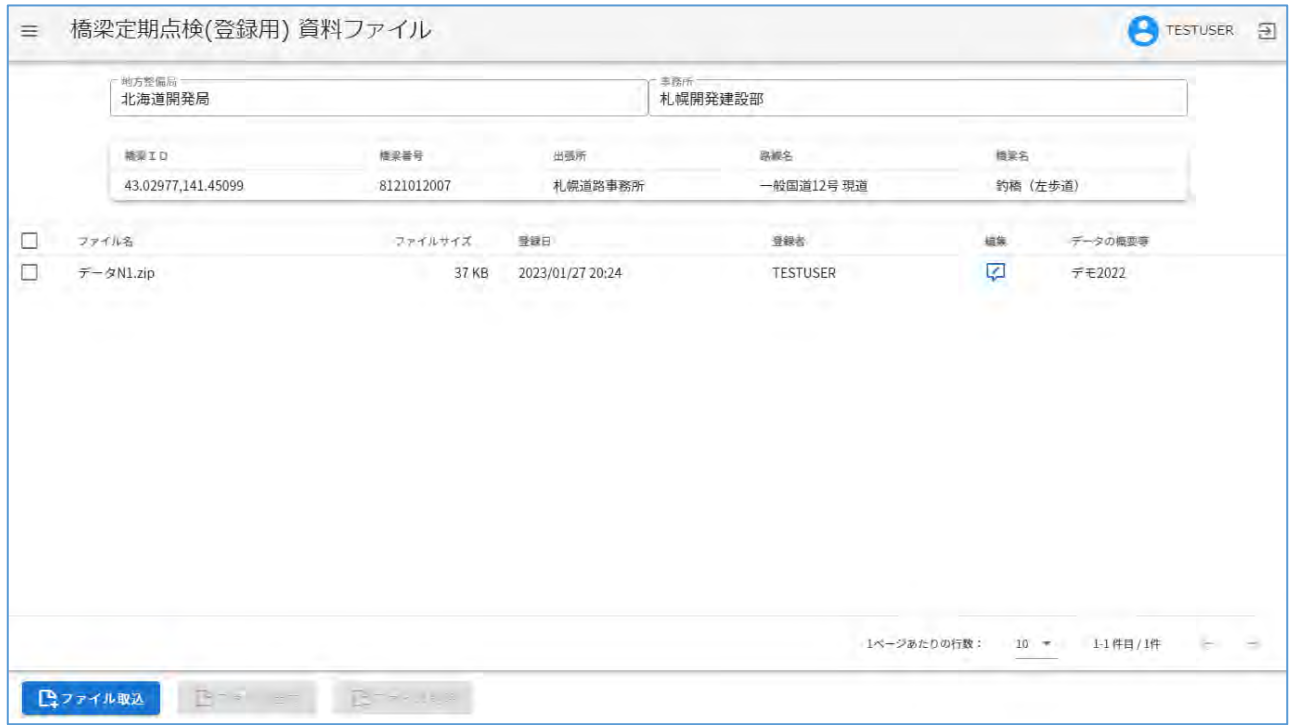

### ● ファイル出力

## ①:出力したいファイルを選択して、「ファイル出力」をクリックします。

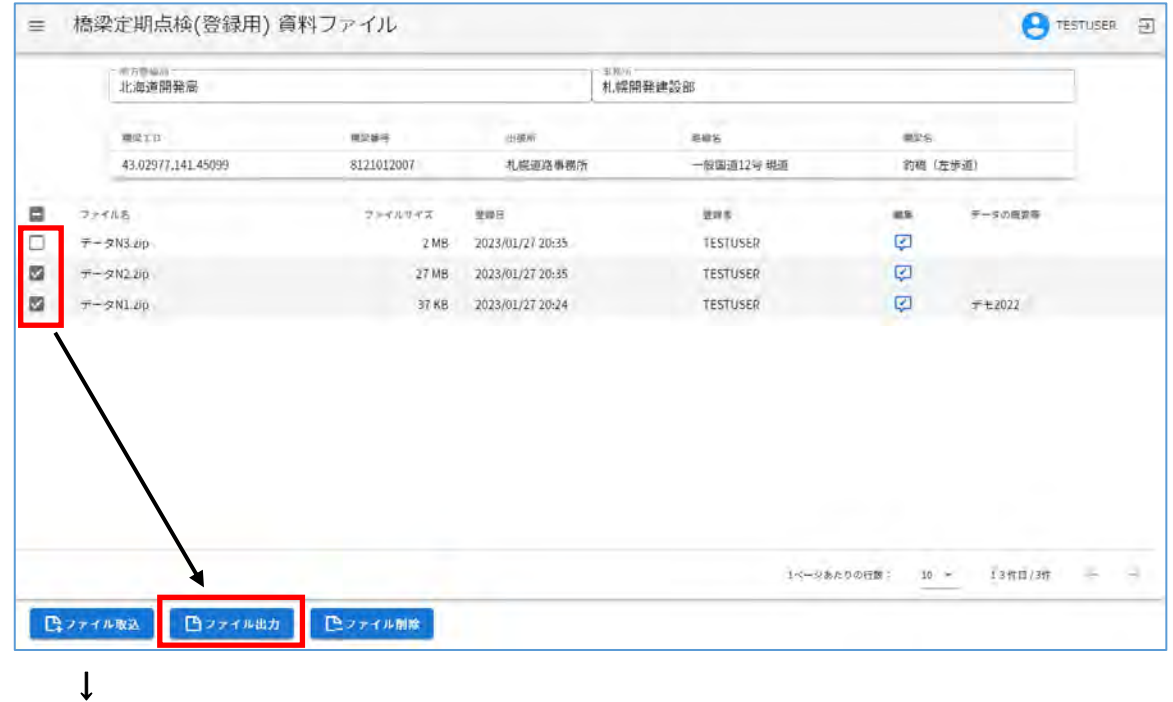

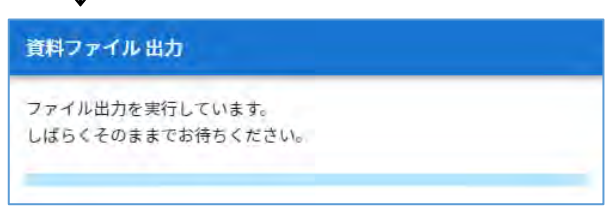

### ②:処理が完了すると、ファイルが出力されます。

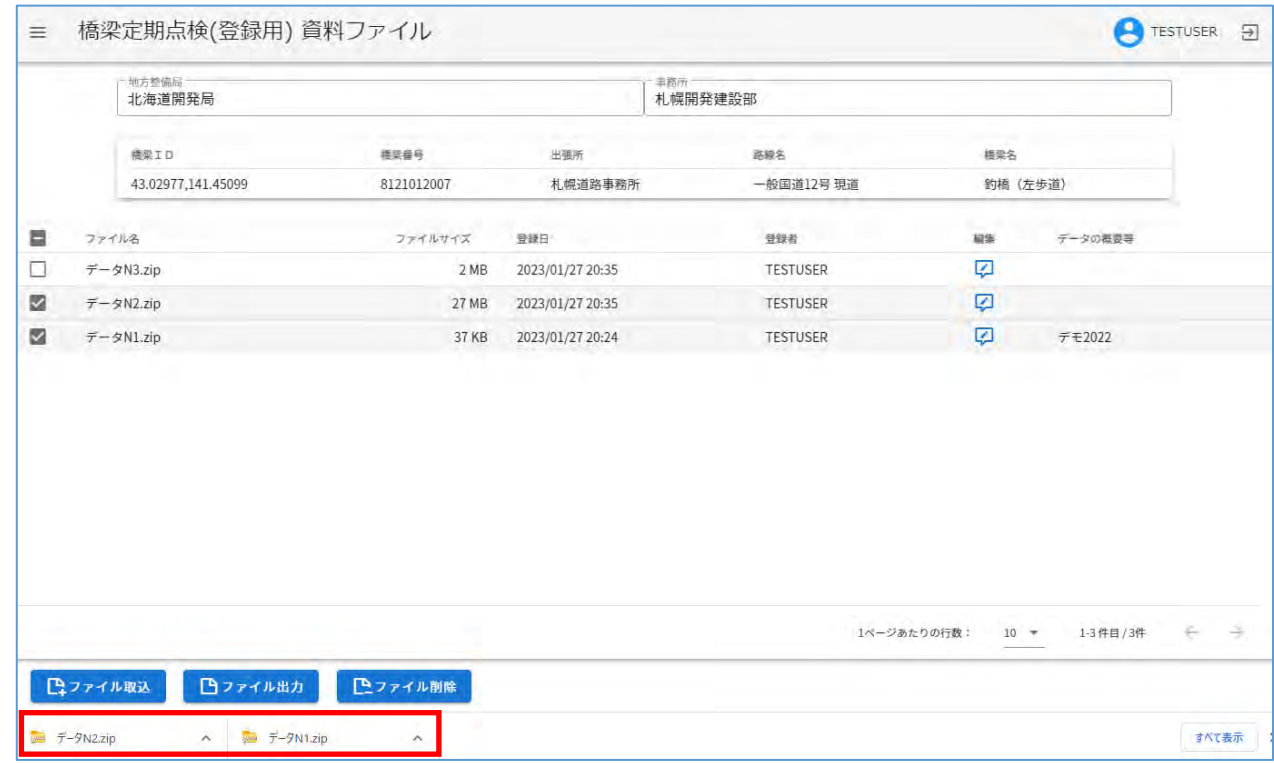

↑ブラウザによって表示が変わります

- ファイル削除
- ①:削除したいファイルを選択して、「ファイル削除」をクリックします。

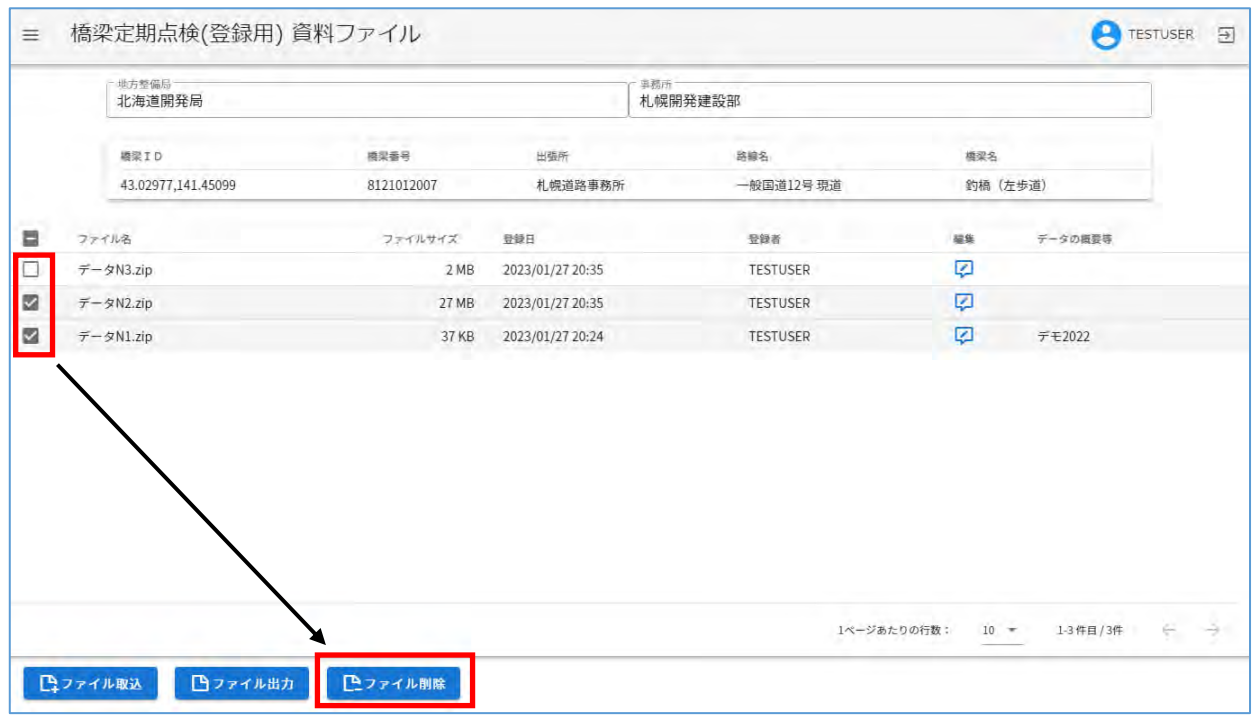

②:確認メッセージが表示されるので、この内容で良ければ「はい」をクリックします。

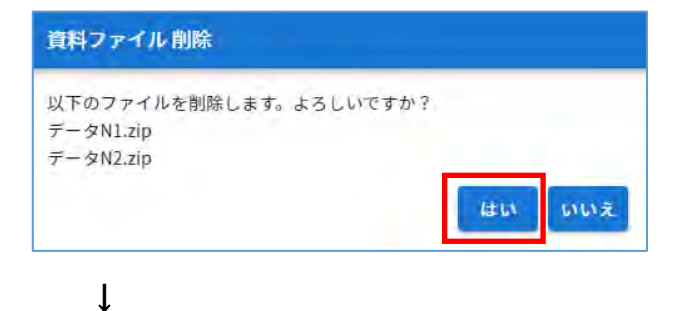

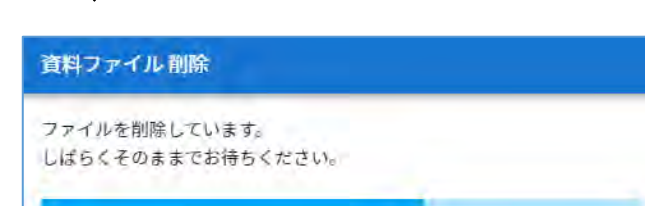

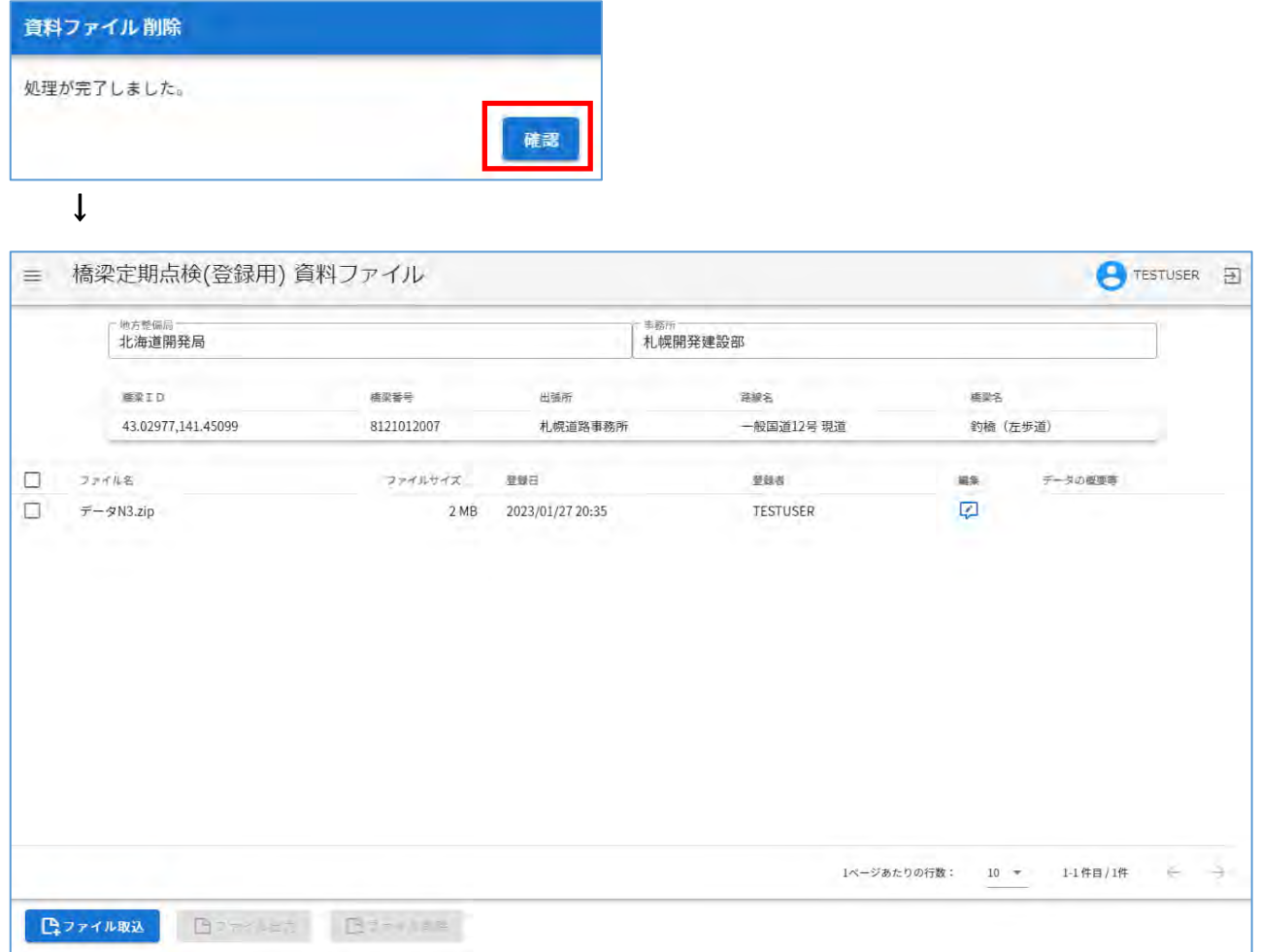